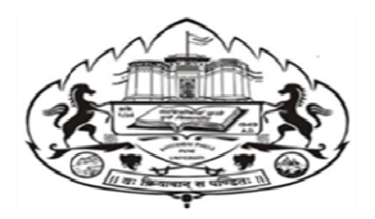

Competitive Examinations Centre Competitive Examinations

Savitribai Phule Pune University 411007

## How to Apply for three years "Integrated Course for Administrative<br>Careers" Batch-2 (2020-23) **Careers**" Batch-2 (2020-23)

STEP-1 Visit: https://campus.unipune.ac.in/CCEP/Registration.aspx

STEP-2 -Register with your email ID. Verify it with OTP

STEP-2 -Register with your email ID. Verify it with OTP<br>STEP-3 -Login<u>https://campus.unipune.ac.in/CCEP/Login.aspx</u> with your verified email ID

STEP-4 – Click on Profile and Fill Personal Info Click on Academic Info

**SELECT HSC option** in Degree/Exam Type. And fill details

SELECT – UNDERGRADUATE option in Degree/Exam Type.

- **SELECT** B.A/ B.COM/ B.Sc/ BBA etc.
- **SELECT Savitribai Phule Pune University**

**SELECT APPEARED** 

UPLOAD DOCUMENTS- First Year / Second Year Mark sheet and HSC Mark sheet [Compulsory]

STEP-5- Click on Application for Entrance- Click Apply for Course

STEP-6- Select Faculty Type-Other Select Course Level- MPSC& UPSC Coaching Program

STEP-7 –Click on View info and Apply[Competitive Exam Centre-ICAC Coaching Program]

Button- Check Course Details and Click Apply

STEP-8- Fill the information with TICK Marks CEC Details and enter your college ID number.

STEP-9- Click on Read Declaration and Apply for the Course Button

STEP-9- Click on Agreed Declaration and Apply for the course Button

DO NOT MAKE PAYMENT. ENSURE YOU GET YOUR APPLICATION NUMBER

For Any Query Contact: - Mr. Krushna Mahadik – 9860082002

Mr. Swapnil Kamble-9657114599

\*\*\*\*\*